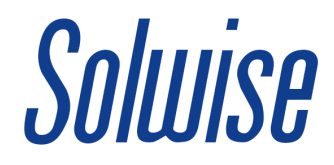

## PL-500AV-PEVW Wireless Network Name and Password Setup Guide

Upon logging into the device as suggested in the provided 'Quick Start Guide' document you will be presented with the homepage:

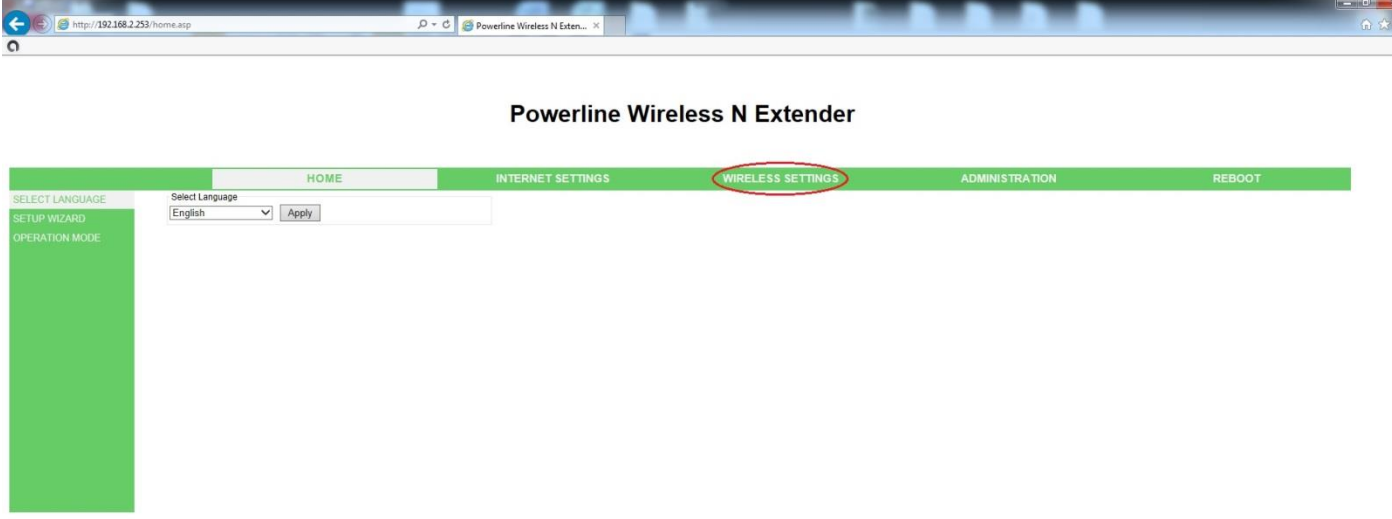

Next we want to navigate to and click on: '**WIRELESS SETTINGS**' from the menu header at the top of the page.

This will take you to the '**Basic Wireless Settings**' page where you can make the necessary changes to the Wi-Fi HomePlug's wireless broadcast name.

It is worth noting that it is not a good idea to try and name all of the Wi-Fi HomePlugs in your premises with the same broadcast name as they will not form a singular network!

That is otherwise known as 'roaming' where client devices can automatically 'hop' to the strongest Wi-Fi signal, this device unfortunately does not support that technology as it is generally found in high-end, large-scale, business products.

So we'd suggest giving them meaningful aliases such as "Master Bedroom", "Office", etc…

You can however keep the password the same for all the units for convenience.

Page | 1

From the '**Basic Wireless Settings**' page we want to change the '**Network Name(SSID)**' under the '**Wireless Network**' header to something more meaningful than the default stock SSID.

I have opted to use 'Living Room' in this example.

## **Powerline Wireless N Extender**

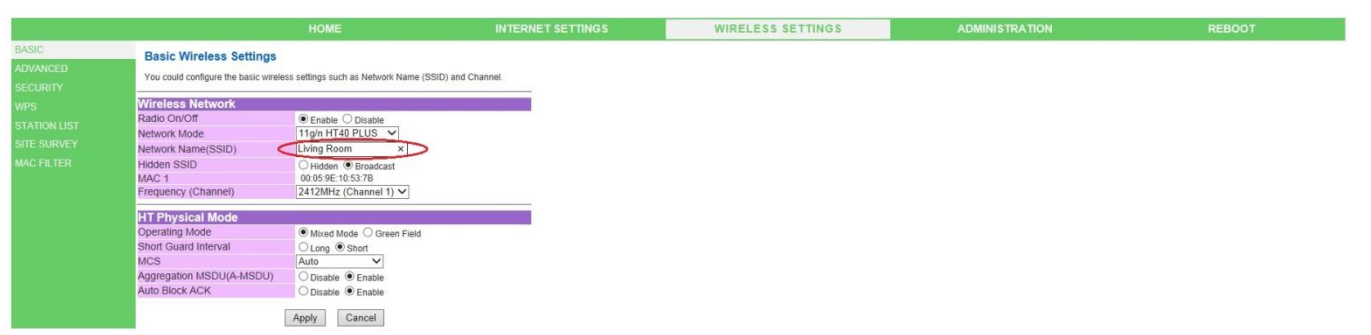

Simply click the '**Apply**' button and wait for the changes to take place.

You will eventually be taken back to the original landing page and will need to navigate to '**Wireless Settings**' and then '**Security**' from the menu on the left-hand side.

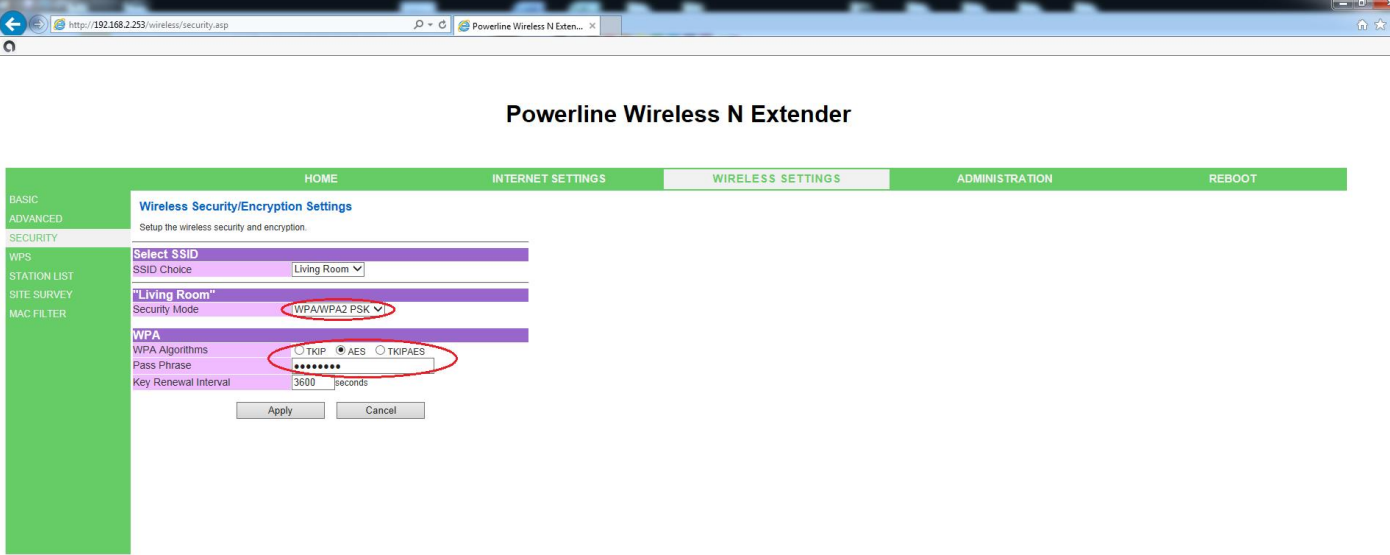

Change the '**Security Mode**' to '**WPA/WPA2 PSK**', ensure the '**WPA Algorithm**' is set to '**AES**', and enter your '**Pass Phrase**' of choice (at least eight characters long) then finally click '**Apply**'.

Your PL-500AV-PEVW will now be set up with a sensible broadcast SSID and password!

Page | 2